## Set Up POP - Outlook® 2007

For increased security, we recommend that you use our secure (SSL) servers, as detailed below. **Note:** If your internal system configurations require non-SSL ports, please see the "<u>Email Server Settings</u>" page for our full list of available servers and ports.

To set up Outlook 2007 for POP, perform the following steps:

- 1. In Outlook, select Tools / Account Settings.
- 2. On the **Email** tab, click the **New** button.

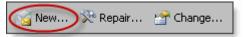

- 3. If prompted, ensure that the **Microsoft Exchange**, **POP3**, **IMAP**, or **HTTP** radio button is selected, and click the **Next** button.
- 4. Check the Manually configure server settings or additional server types box.
- 5. Click the **Next** button.
- 6. Ensure that the Internet E-mail radio button is selected, and click the Next button.
- 7. Enter the following information:
  - Your Name—Enter your first and last name. This is the name that will appear in the **From** field of messages you send.
  - E-mail Address—Enter your entire email address (e.g., myname@mydomain.com).
  - Account Type—Select **POP3** from the drop-down menu.
  - Incoming mail server—Enter the secure server name:

## secure.emailsrvr.com

• Outgoing mail server (SMTP)—Enter the secure server name:

## secure.emailsrvr.com

- User Name—Enter your entire email address (e.g., myname@mydomain.com).
- Password—Enter the password for your email account.

| User Information             |                      |
|------------------------------|----------------------|
| Your Name:                   | My Name              |
| E-mail Address:              | myname@mydomain.com  |
| Server Information           |                      |
| Account Type:                | POP3                 |
| Incoming mail server:        | secure.emailsrvr.com |
| Outgoing mail server (SMTP): | secure.emailsrvr.com |
| Logon Information            |                      |
| User Name:                   | myname@mydomain.com  |
| Password:                    | ****                 |
|                              | Remember password    |

- 8. Check the **Remember password** box, if you want Outlook to check for email without prompting you to enter your password.
- 9. Click the **More Settings** button.
- 10.Click the **Outgoing Server** tab.
- 11.Check the **My outgoing server (SMTP) requires authentication** box. Leave the default setting, **Use** same settings as my incoming mail server.

| My outgoing server (SMTP) requires authentication |                                              |
|---------------------------------------------------|----------------------------------------------|
|                                                   | Use same settings as my incoming mail server |
|                                                   | C Log on using                               |

## 12.Click the **Advanced** tab.

| General Outgoing Server Connection Advanced          |  |
|------------------------------------------------------|--|
| Server Port Numbers                                  |  |
| Incoming server (POP3): 995 Use Defaults             |  |
| This server requires an encrypted connection (SSL)   |  |
| Outgoing server (SMTP): 587                          |  |
| Use the following type of encrypted connection: SSL  |  |
| Server Timeouts                                      |  |
| Short Long 1 minute                                  |  |
| Delivery                                             |  |
| Leave a copy of messages on the server               |  |
| 🔽 Remove from server after 🛛 🔢 days                  |  |
| Remove from server when deleted from 'Deleted Items' |  |

13. Check the This server requires an encrypted connection (SSL) box.

14.In the Use the following type of encrypted connection dropdown menu, select SSL.

15.In the Incoming server (POP3) box, enter the secure incoming port: 995

16.In the Outgoing server (SMTP) box, enter the secure outgoing port: 587.

- 17.A POP connection normally removes the email messages from the server during download. If you would like to leave copies on the server, select the **Leave a copy of messages on server** check box. To avoid exceeding your account's storage limits, indicate whether the server should delete messages after a certain number of days and/or delete messages when you manually delete them from the Deleted Items folder.
- 18.Click the **OK** button.
- 19.Click the Next button.
- 20.Click the **Finish** button.
- 21.Click the **Close** button.